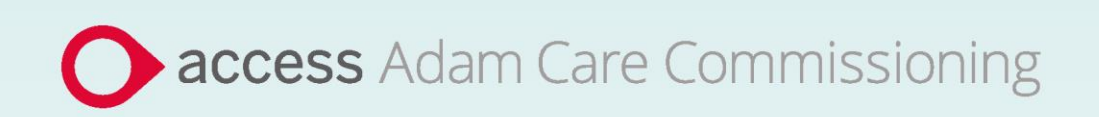

# **Application Guide**

# Derbyshire County Council **Home Care**

June 2024

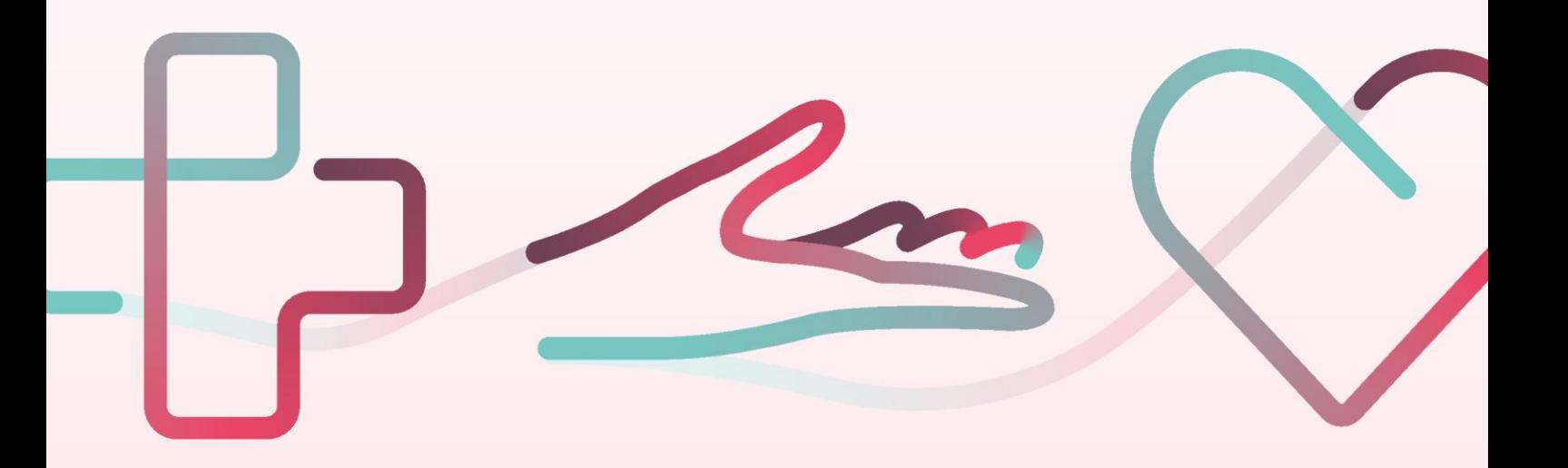

# **Contents**

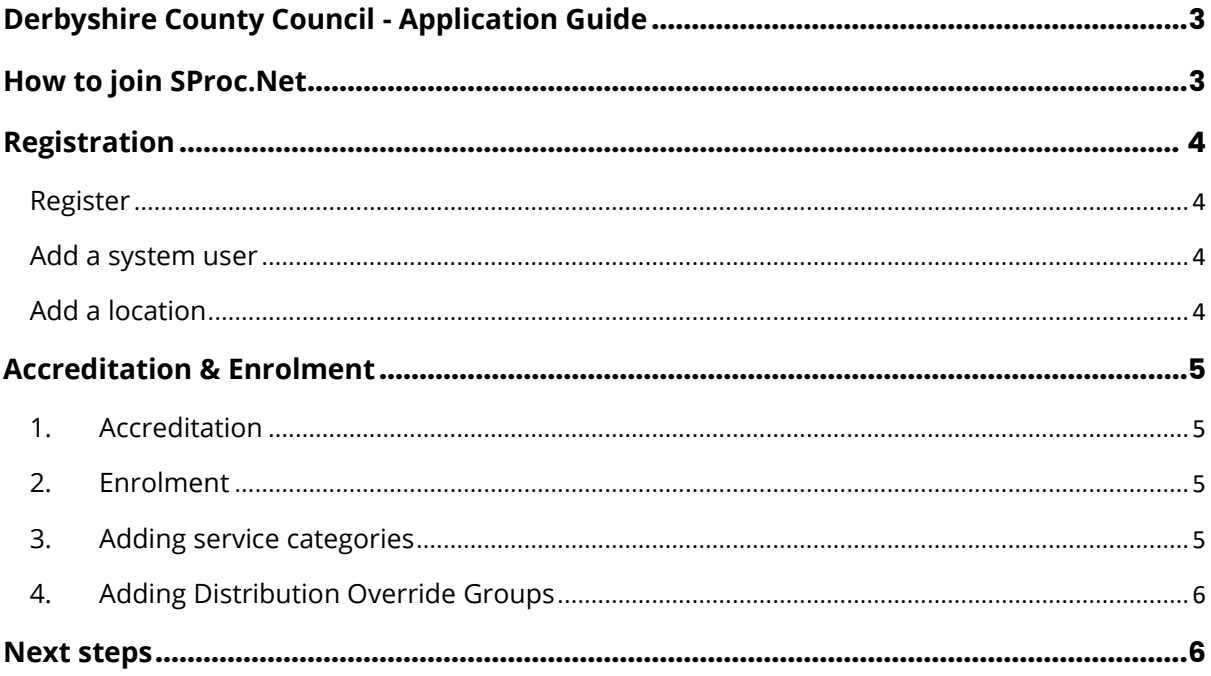

# <span id="page-2-0"></span>**Derbyshire County Council - Application Guide**

Derbyshire County Council will be working with Access Adam to implement a new system to procure services for Home Care. All providers approved on the Framework will need to complete an Accreditation and Enrolment (A&E) on the new system to receive Requirements through SProc.Net.

- This document will cover the following:
	- o Registration applicable for providers new to SProc.Net
	- o Adding users
- Adding locations
- Accreditation information required
- Enrolment information required
- Next steps

### <span id="page-2-1"></span>**How to join SProc.Net**

The step-by-step process to be completed online is as follows:

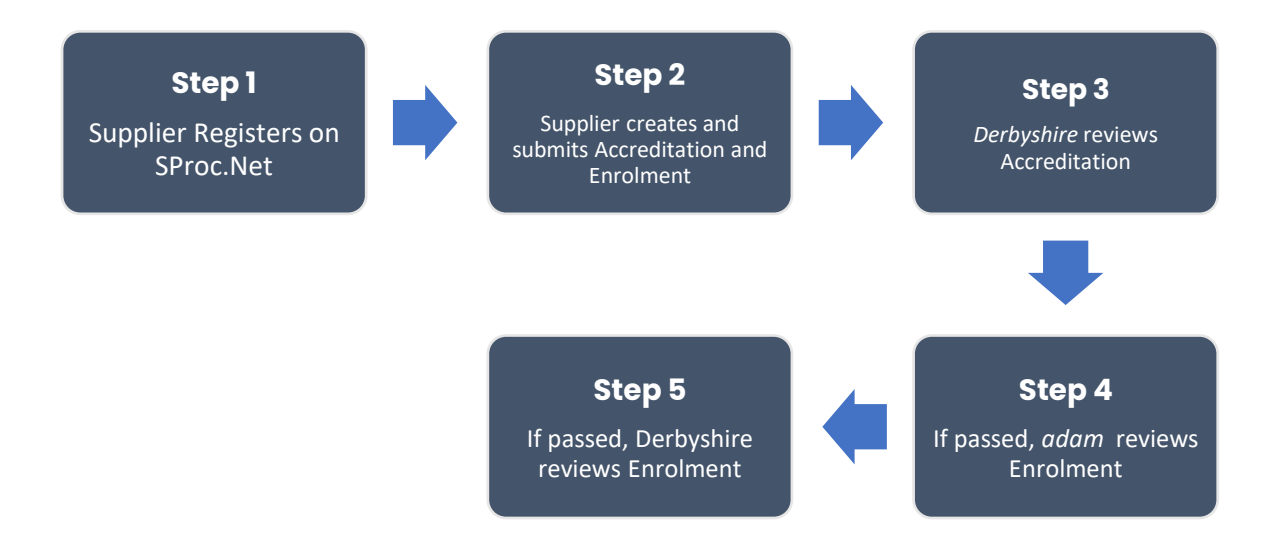

Please note that if either the Accreditation or the Enrolment is failed, the provider will receive feedback from *adam* so amendments can be made (where possible). Equally if the Enrolment is Rejected by Derbyshire Council, the provider will receive feedback so amendments can be made (where possible). Typically, the cycle of these steps will take a maximum of 10 working days.

# <span id="page-3-0"></span>**Registration**

#### <span id="page-3-1"></span>**Register**

You must register your business on the system [\(https://www.sproc.net\)](https://www.sproc.net/). If your business is part of a larger parent group, then head office should register on SProc.Net. The below shows what is required:

- Business name
- Registered trading name (if different from the above)
- Business tax/VAT number
- Charity registration number (charities only)
- Company registration number (companies only)
- SME status
- Registered business address (Address line 1, City, Postcode etc.)
- Telephone number
- Email address

#### <span id="page-3-2"></span>**Add a system user**

Once the company details have been filled in, you will be taken to a page to create a system User for head office which will require the following:

- First name
- Last name
- Job title
- Email address

Once the above fields have been completed and the first User has been created, they will receive a username and temporary password. Upon logging into SProc.Net the User will be prompted to change their password. The User will have the ability to create other Users for their organisation.

#### <span id="page-3-3"></span>**Add a location**

If your organisation has multiple locations or offices, it is possible to add these additional locations once the company has been registered.

To add a location, go to the Admin tab > My Company > Locations > New, and then follow the steps to fill in the details for the location. This will include:

- Location display name
- Address

# <span id="page-4-0"></span>**Accreditation & Enrolment**

The Accreditation and Enrolment are the two phases of the application criteria to join the system. The tables below show the questions which the Provider will have to respond to.

#### <span id="page-4-1"></span>**1. Accreditation**

To start a new Accreditation, you will need to select the following:

Client: Derbyshire County Council

Category: Home Care

This table shows the questions which will need to be completed as part of your Accreditation.

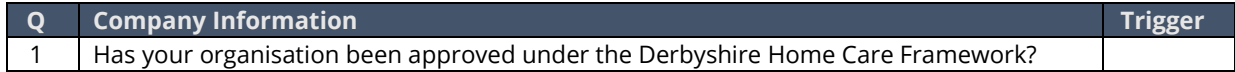

#### <span id="page-4-2"></span>**2. Enrolment**

Once the Accreditation is complete, the Enrolment can be started immediately. You do not have to wait for the Accreditation to be approved, however your Enrolment can only be reviewed by *adam* after you have an Approved Accreditation.

This table shows the questions which will need to be completed as part of your Enrolment. If the question is not applicable to your organisation you must insert N/A.

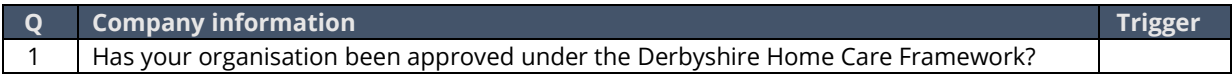

#### <span id="page-4-3"></span>**3. Adding service categories**

The Service Categories below show a breakdown of the services which Derbyshire County Council includes under the Home Care category.

You will need to select all the Service Categories which apply to your organisation, so that you can later receive the relevant notifications. These are:

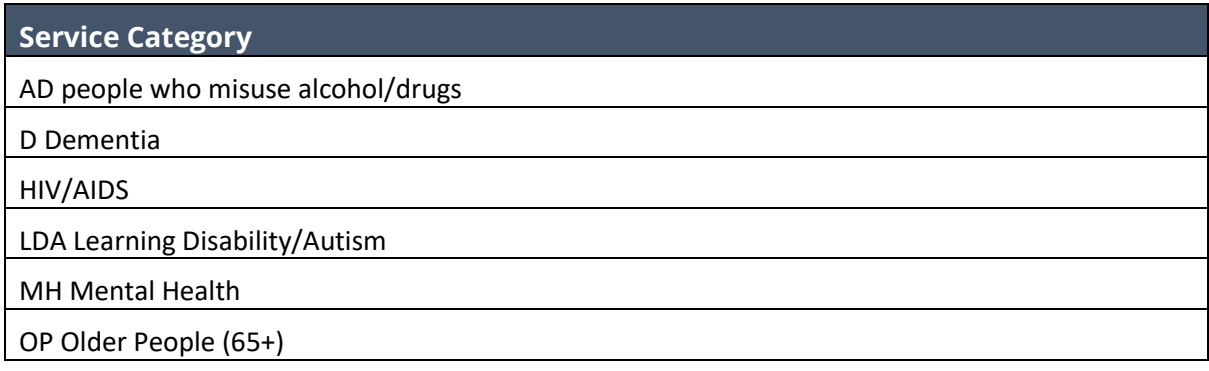

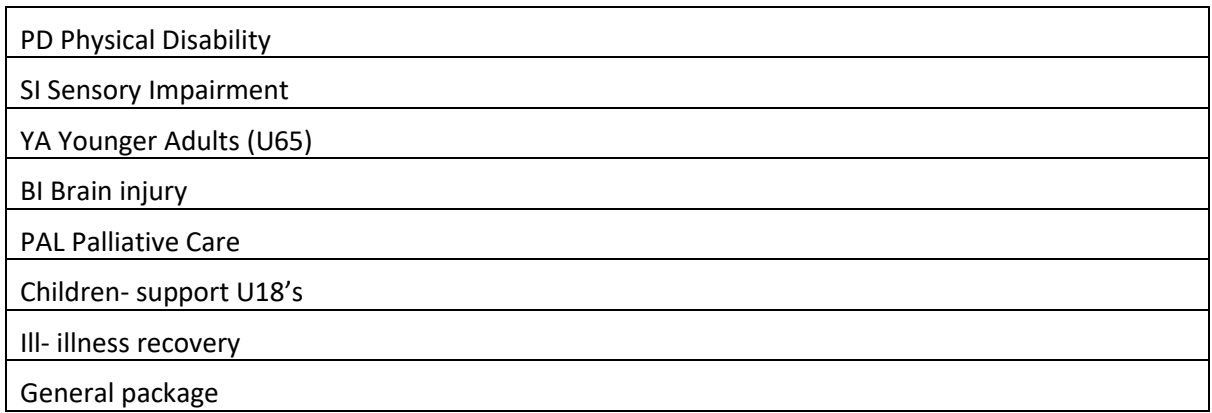

#### <span id="page-5-0"></span>**4. Adding Distribution Override Groups**

Requirements for care, will be sent out via Distribution Override Groups. These are based on geographical location and the services you can provide. When the portal for completing your A&E opens, you will be sent an email clarifying which group you must pick on your application.

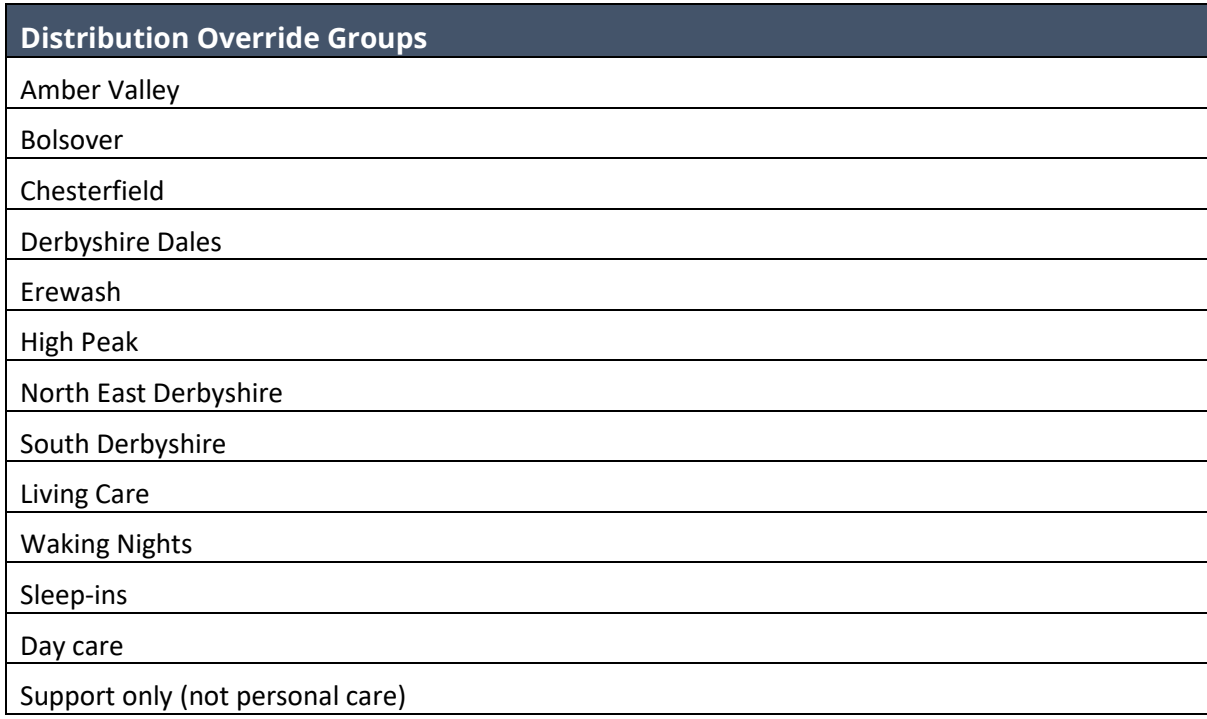

## <span id="page-5-1"></span>**Next steps**

Following submission, the Accreditation and Enrolment will be vetted by *adam* and then reviewed by Derbyshire County Council. System notifications are issued following each review stage to advise if the application has been Approved.

To register and begin your application, visit

**https://www.adamproviders.co.uk/derbyshire-county-council-home-care** and click 'Get started'.